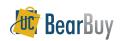

## **Navigating BearBuy - Quick Reference**

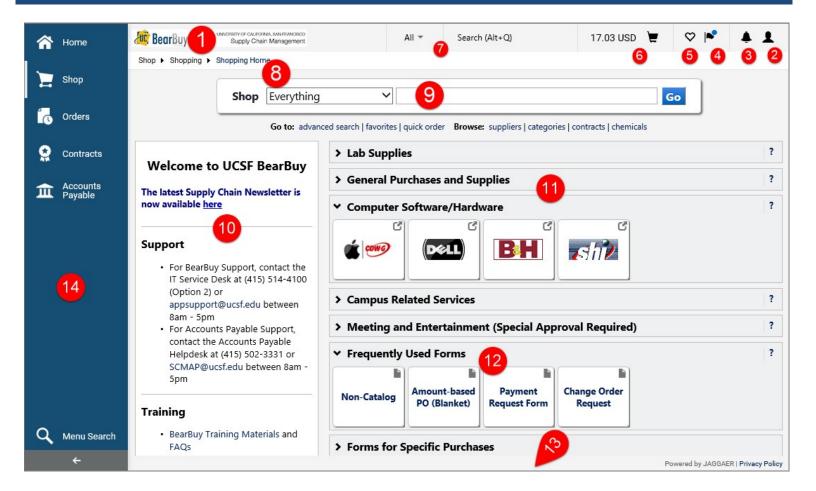

| 1 | UC BearBuy Logo  | Click the logo to na                                                                                                    |                                                                        | mepage from anywhere in BearE     | Buy.            |               |  |
|---|------------------|----------------------------------------------------------------------------------------------------|------------------------------------------------------------------------|-----------------------------------|-----------------|---------------|--|
| 2 | User Information | Click your profile icon at the top to view your profile, set your homepage, view your recent orders, or logout.                                                                                                  |                                                                        |                                   |                 |               |  |
|   |                  | All 👻 🤤                                                                                                    | Search (Alt+Q)                                                         | 252.80 USD 📜                      | ♡  ►            | <b>*</b>      |  |
| 3 | Notifications    | that you have set t                                                                                                    | otifications. The quanti<br>up in your user profile.<br>Gearch (Alt+Q) | y and type of notifications depen | ids on the emai | I preferences |  |
| 4 | Action Items     | Displays items requiring your action. Items listed in this menu vary depending on your role. Shoppers and Requesters will see carts assigned to them, and Approvers will see documents requiring their approval. |                                                                        |                                   |                 |               |  |
|   |                  | All 👻 S                                                                                                    | earch (Alt+Q)                                                          | 17.03 USD 📜                       | ♥  ■            | 41            |  |

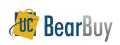

## **Navigating BearBuy - Quick Reference**

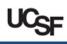

| 5  | Bookmarks                              | List of shortcuts to frequently used BearBuy pages that you can set yourself. Also contains a default link to BearBuy News (Organization Message).                                                                                                    |  |  |  |  |
|----|----------------------------------------|----------------------------------------------------------------------------------------------------|--|--|--|--|
|    |                                        | All ▼     Search (Alt+Q)     252.80 USD ♥     ♥     ▲     ▲                                                                                                    |  |  |  |  |
| 6  | Cart Summary                           | Displays the total \$ amount in the current cart. Clicking on the cart will display a pop-up summary (item description, price, quantity, and picture if available). Items can also be deleted by clicking on the garbage can icon. Click the "View My Cart" button to go directly to the cart page where you can view and edit item details. Click the "Checkout" button to begin proceeding to checkout. |  |  |  |  |
|    |                                        | All ▼         Search (Alt+Q)         17.03 USD ♥         ♥         ●         ●                                                                                                    |  |  |  |  |
| 7  | Quick Search                           | Search for documents, such as Requisitions, Purchase Orders, or Vouchers (Invoices). Select the type of document in the dropdown, type in the document number, and click your keyboard's enter key to search.                                                                                                    |  |  |  |  |
|    |                                        | All ▼         Search (Alt+Q)         17.03 USD ▼         ♥         ●         ▲         ▲                                                                                                    |  |  |  |  |
| 8  | Quick Menu                             | Displays at the top left corner of pages. Indicates where in the current page is located in the navigation menu. Blue text indicates a submenu.                                                                                                    |  |  |  |  |
| 9  | Product search bar                     | Conduct Simple and Advanced searches to find items in the BearBuy hosted catalogs.          Shop       Everything       Go         Go to:       advanced search       favorites   quick order       Browse: suppliers   categories   contracts   chemicals                                                                                                    |  |  |  |  |
| 10 | BearBuy News<br>(Organization Message) | Provides important BearBuy information such as upcoming dates, links to training/education materials, changes in the purchasing process, and more.           Welcome to UCSF BearBuy           The latest Supply Chain Newsletter is now available here           Support           • For BearBuy Support, contact the IT Service Desk at (415) 514-4100 (Option 2) or appsupport@ucsf.edu                |  |  |  |  |

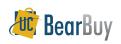

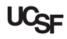

| 11 | Supplier catalogs and punch-outs | Access Punch-out and catalog suppliers. These suppliers are grouped in sections by category. Each section can be collapsed by clicking on the down v arrow next to the section title. Each section can be expanded by clicking the right arrow next to the section title. |  |  |
|----|----------------------------------|----------------------------------------------------------------------------------------------------|--|--|
| 12 | Forms                            | Most BearBuy Forms appear at the bottom of the Shopping Homepage under the Frequently Used<br>Forms and Forms for Specific Purchases sections.                                                                                                    |  |  |
| 13 | My Resources (Contact Us)        | BearBuy helpdesk email address and phone number.  My Resources appsupport@ucsf.edu   Phone: +1 415-514-4100 For more BearBuy Support   Site Map                                                                                                    |  |  |
| 14 | Navigation Menu                  | The left side menu will vary depending on your BearBuy role.                                                                                                    |  |  |
|    | Home                             | Home – Directs you back to your BearBuy Homepage.                                                                                                    |  |  |
|    | Shop                             | Shop – Menu containing links to forms, draft carts, and your recent orders.                                                                                                    |  |  |
|    | Shop                             | Shop 1 Shop (Alt+P)   Shopping 2   Shopping 2   My Carts and Orders   My Carts and Orders   My Carts and Orders   Advanced Search   View Favorites   Quick Order   New Shopping Experience   Browse By   Suppliers   Categories                                           |  |  |

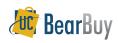

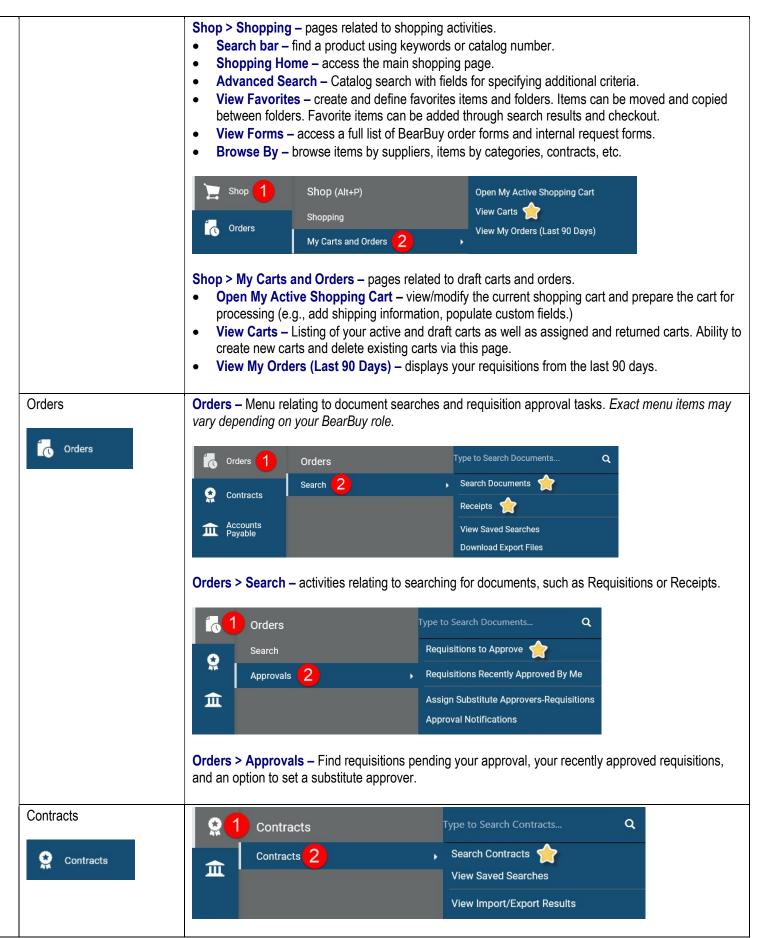

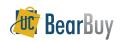

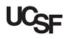

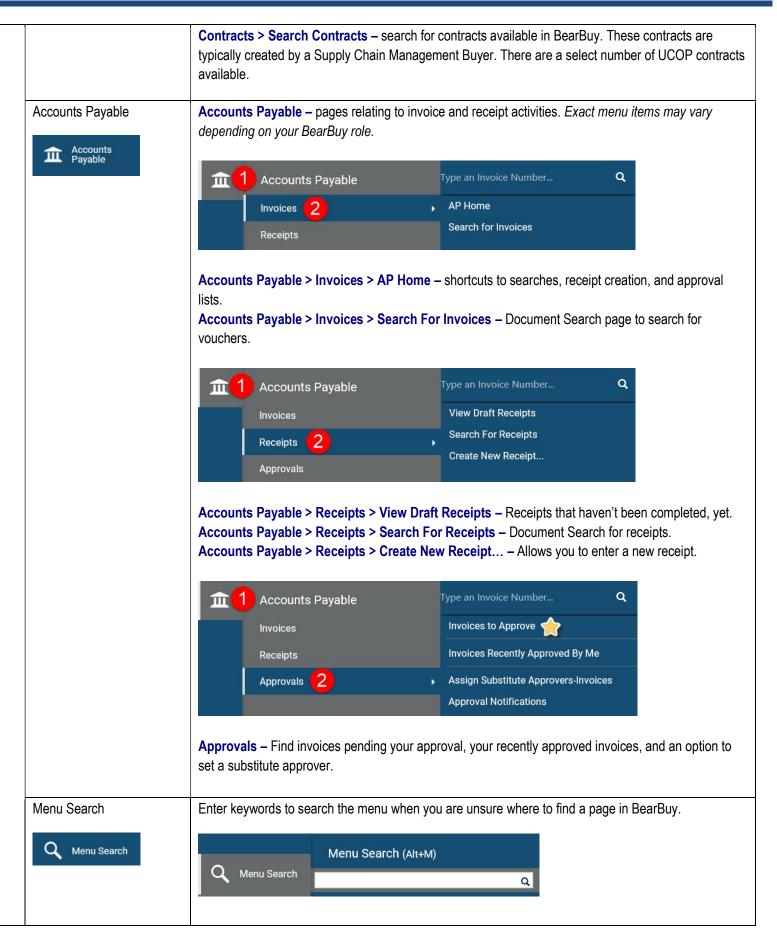